附件 3.

## 家庭经济困难学生建档审批系统操作说明

## 1. 系统登录(电脑端)

登录学工工作平台在线申请(网址:http://xgfw.cumt.edu.cn), 账号:学生学号,密码:新版统一身份认证密码(同融合门户一致), 选择【资助管理】-【经济困难认定】进入应用。

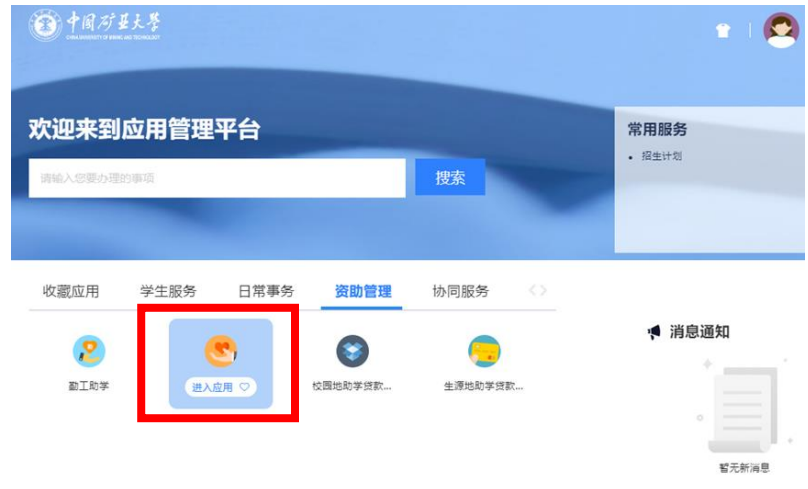

## 2.【学生】新建档/调档申请(电脑端)

点击【申请】-【开始填写】完成问卷调查,按要求如实填写《中 国矿业大学学生资助专题调查问卷》,点击【提交】,等待学院审核 结果。

注:每位同学确保个人申请信息(家庭成员情况、申请理由、量 化评估和个人承诺等)准确无误,如实填写。申请建档需填写上传《中 国矿业大学本科生家庭经济困难学生情况调查表》(即通知附件 5), 申请调档无需上传。

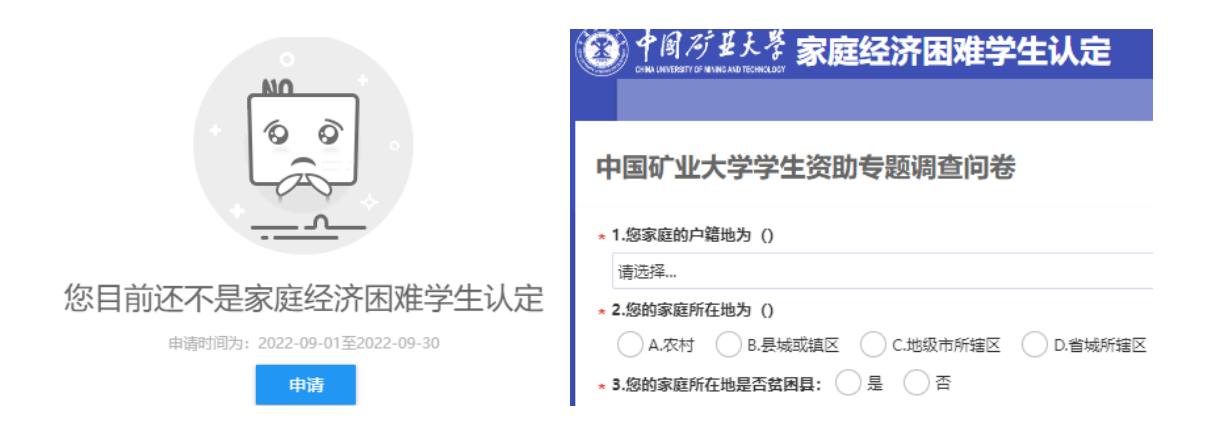

## 3.学院审核(电脑端)

学院参考历史建档情况、量化评估结果和勤工助学情况等进行家 庭经济困难综合认定,确定建档等级及资助金额,核对无误后审核通 过。系统内数据可随时查看(可导出)。

注:审核老师在自定义列中勾选【是否有效】选项,可显示并导 出该生在本学年内的所有申请记录。春季学期学生调档申请通过审核 后,该生本学年秋季学期申请建档记录将自动失效,但仍保留历史记 录,请勿删除。

困难生审核

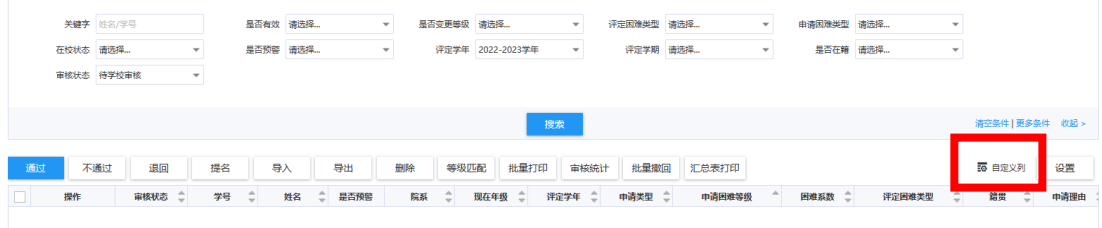